#### Aide sur portail 'en voiture simone'

### Rendez-vous sur [www.biblio-simone.fr](http://www.biblio-simone.fr/)

#### En Voiture Simone

**RÉSEAU DES BIBLIOTHÈQUES** COMMUNAUTÉ DE COMMUNES DE MONTESQUIEU

# 1- Création de votre compte

1 – cliquer sur le bouton 'mon compte' Si ce bouton n'apparaît pas, nous vous invitons à changer de navigateur (chrome, firefox)

2 – Entrer votre numéro de carte adhérent figurant au dos de votre carte EVSxxxxx

3- Entrer votre mot de passe ; par défaut c'est votre année de naissance

(4 chiffres) ou votre date de naissance (8 chiffres). Vous pouvez le changer en réinitialisant .

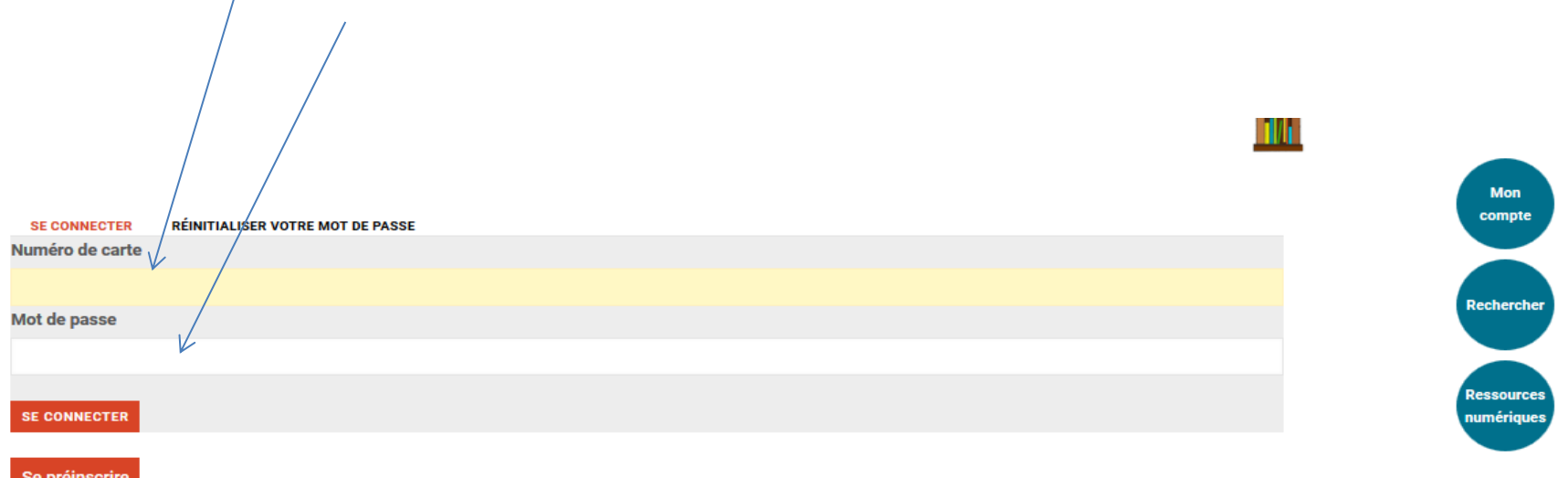

### Rechercher un document

1- Cliquer sur le bouton 'rechercher' ou sur la loupe

2- Différents filtres pour cibler votre recherche ainsi qu'une barre pour inscrire des mots clefs (exemple si l'on recherche Matilda de Roald Dahl, on peut chercher uniquement Matilda, uniquement Roald Dahl, ou les deux) 3- Cliquer sur le livre de votre choix

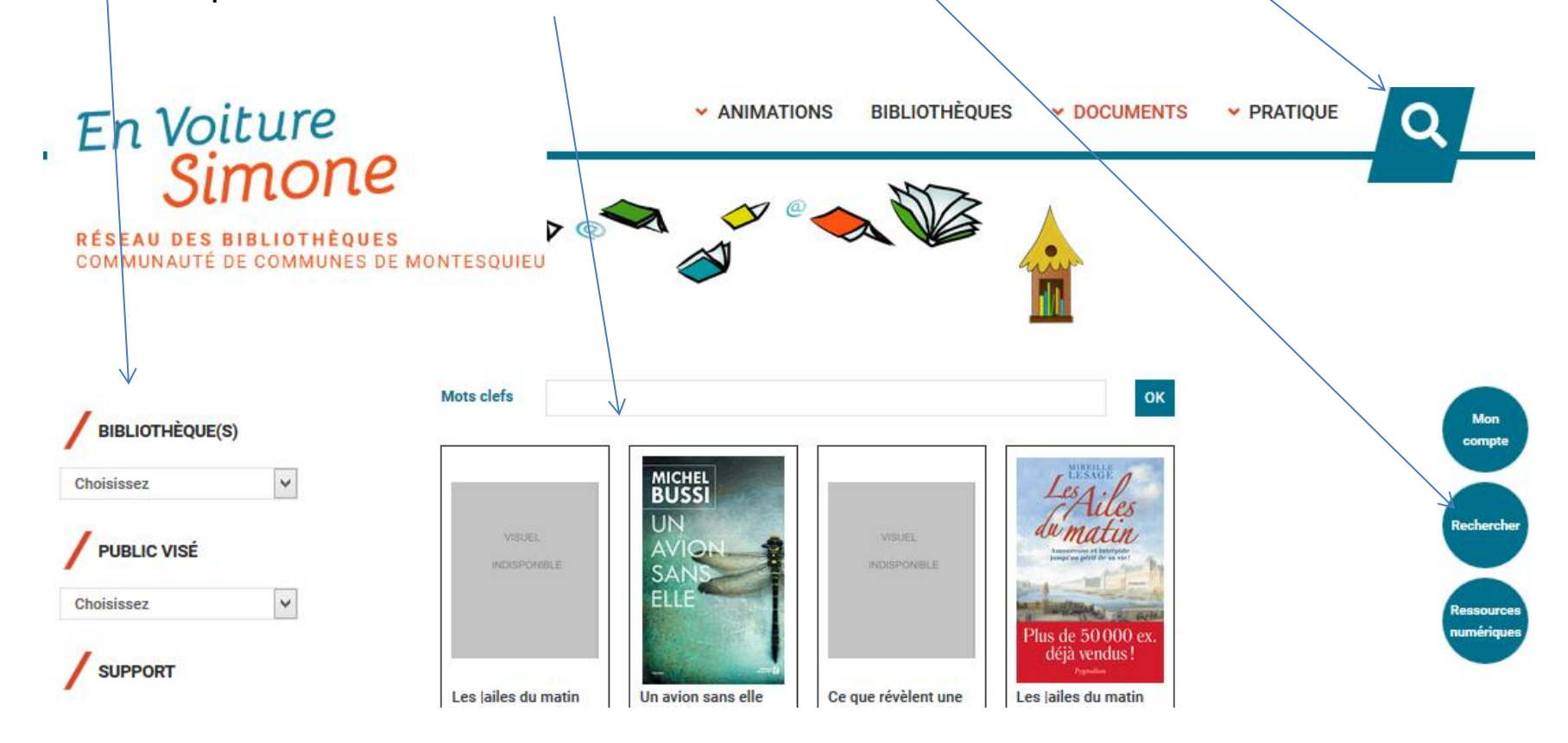

# Informations sur ouvrage choisi

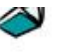

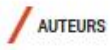

Poulain Catherine Poulain, Catherine (1960-....)

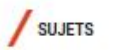

Aucune correspondance

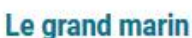

#### **Catherine Poulain Catherine** Poulain Poulain, Catherine (1960-....) Le grand Éditions de l'Olivier marin DL 2016 RESERVER Donnez votre avis

自由中央中央

#### Résumé

Quand Lili Colt arrive à Kodiak, un port de l'Alaska, elle sait qu'elle va enfin réaliser son rêve : s'embarquer sur un de ces bateaux qui partent pêcher au loin. Pour la jeune femme, une runaway qui a fui jadis le confort d'une famille française pour " faire la route ", la véritable aventure commence. Le choc est brutal. Il lui faut dormir à même le pont dans le froid insupportable, l'humidité permanente et le sel qui ronge la peau, la fatigue, les blessures... Seule femme au milieu de ces hommes rudes, au verbe rare et au geste précis qui finiront par l'adopter.

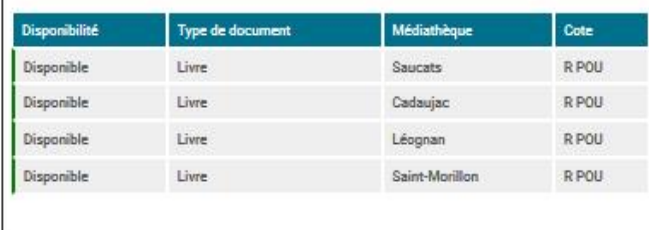

- Vous trouvez l'information de disponibilité et dans quelle bibliothèque l'ouvrage se situe.
- Pour le réserver, cliquer sur le bouton

## Réservation de documents

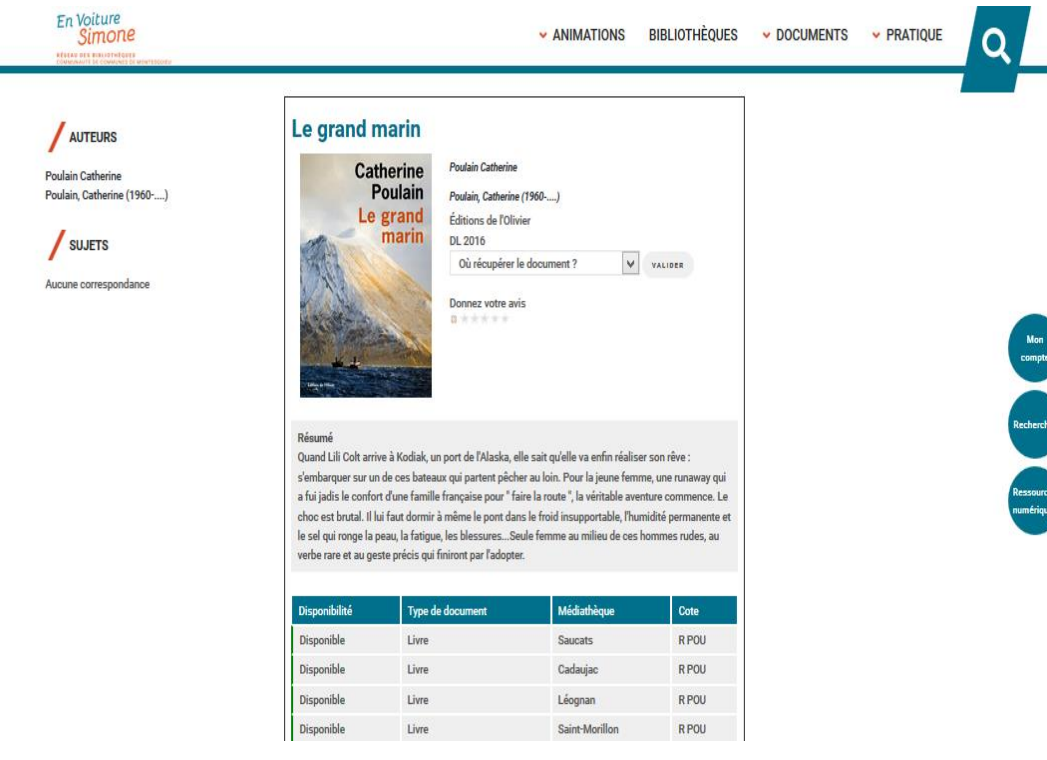

Mode de réservation : - Vous avez cliqué sur le bouton 'réserver', il apparait une liste déroulante des bibliothèques du réseau ; Choisissez celle où vous souhaitez récupérer votre document.

Si il n'est pas disponible dans le fonds de votre bibliothèque de rattachement, il sera apporté par navette hebdomadaire et vous serez averti dès son arrivée.